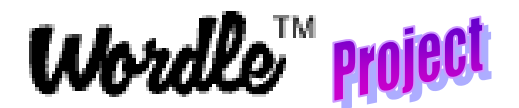

- 1a. Open up Notepad
- 1b. Enter a list of words (one word per line) that describe you.

1c. If you have words that you want to keep together, you should put ~ instead of a space between the words.

1d. Repeat the words that are most important - up to **three** times.

1e. The most repeated word should be your first and last name with a ~ between them. (This will make your name the largest size on the paper.)

1f. Type once and copy and paste.

1g. The second largest words should be who you are to others: daughter, son, brother, sister, grandchild, friend, student… repeat these **twice**.

1h. You also can repeat your very favorite school subjects **twice**.

## 1i. Everything else repeat **once**.

Some other things that you could include are:

- List your hobbies or things you do besides homework
- List 4 adjectives that your friends would use to describe you
- List 4 adjectives that your family would use to describe you
- List 4 adjectives that your teachers would use to describe you
- List 4 adjectives that you would use to describe you.
- Here is an example list of words (**notice the repeated words and the ~ between words that stay together**):

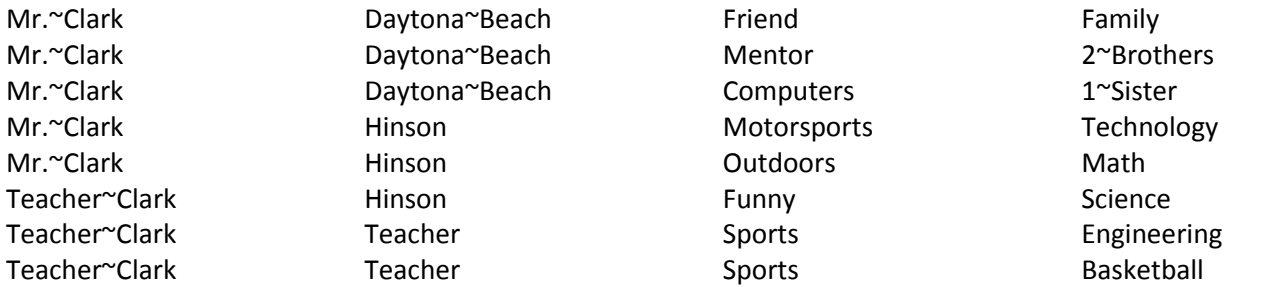

2. Highlight the list of words with your mouse, right click, and select Copy to copy the list to the clipboard.

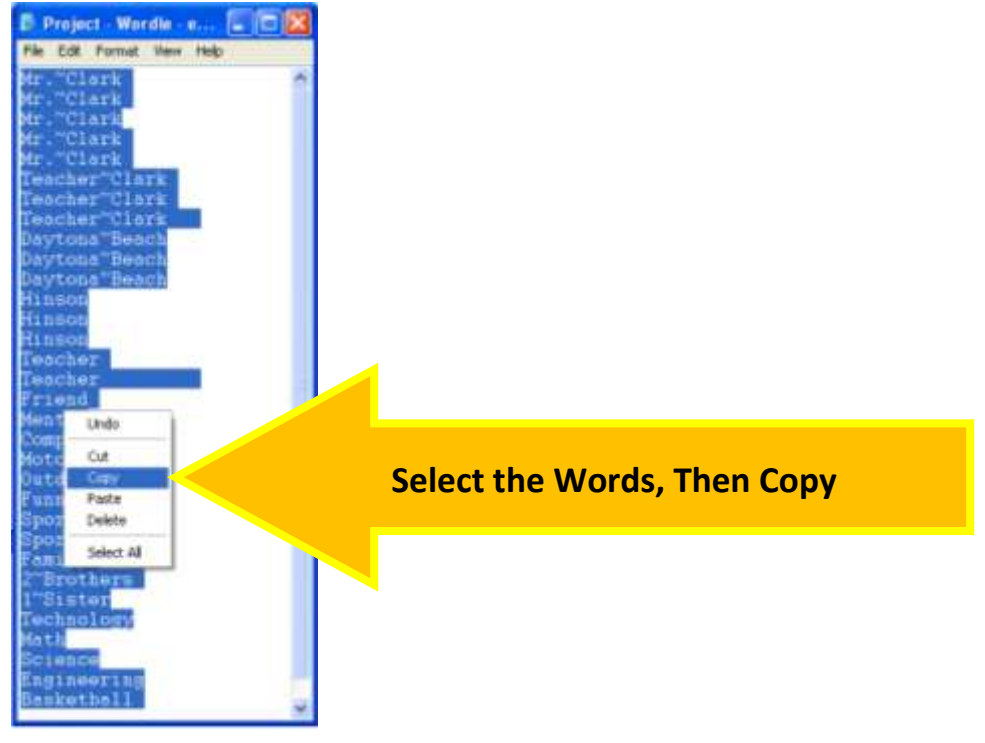

3. Next we will go to a website that allows you to create "word clouds" from text. Open an Internet browser and enter the url: [http://www.wordle.net/create.](http://www.wordle.net/create) It should look like this:

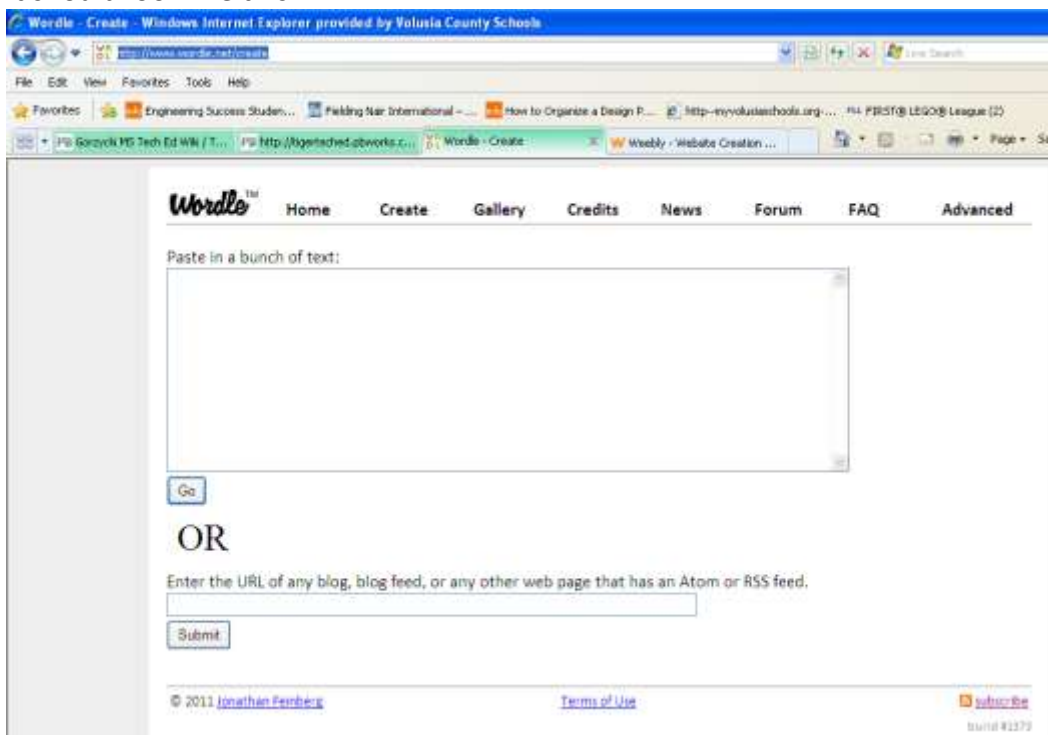

4a. Click into the box you are supposed to type in,

4b. Right click, and select paste to insert your list of words. **DO NOT CLOSE YOUR OTHER DOCUMENT WITH THE LIST OF WORDS IN IT. ONCE WE CREATE THE WORDLE, THE WORD LIST CANNOT BE EDITED, SO WE NEED THE ORIGINAL LIST IF WE WANT TO CHANGE IT.** 

4c. Once you paste or type in your text click the 'Go' button.

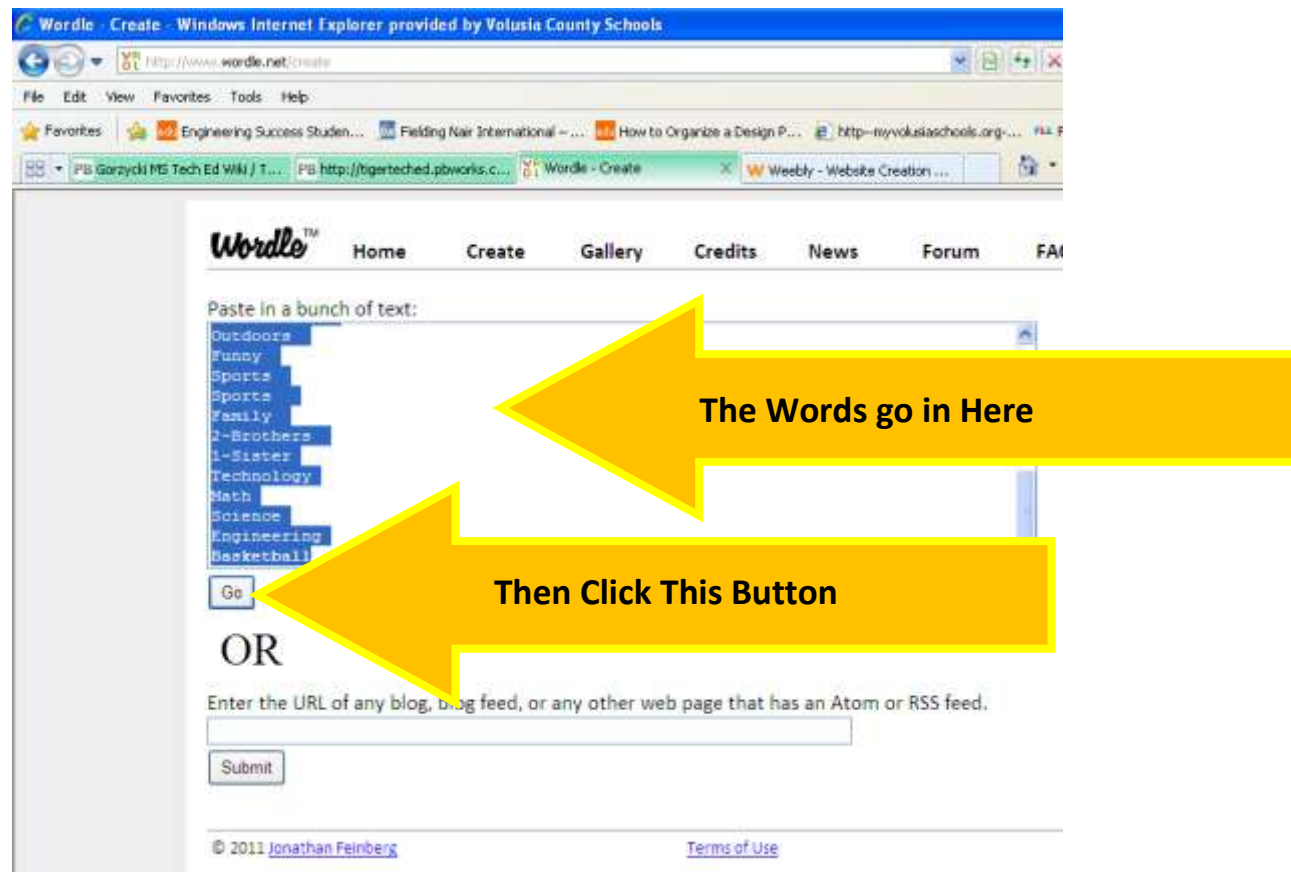

5. Once the word cloud is created you can:

- Change the font, change the direction of the text, change the color schemes or create your own color scheme by selecting options from the top menu or click the Randomize button to change everything randomly.

- If you want to change the emphasis on words, you can edit your original text and paste it again.

## - **DO NOT SAVE IT TO THE PUBLIC GALLERY**

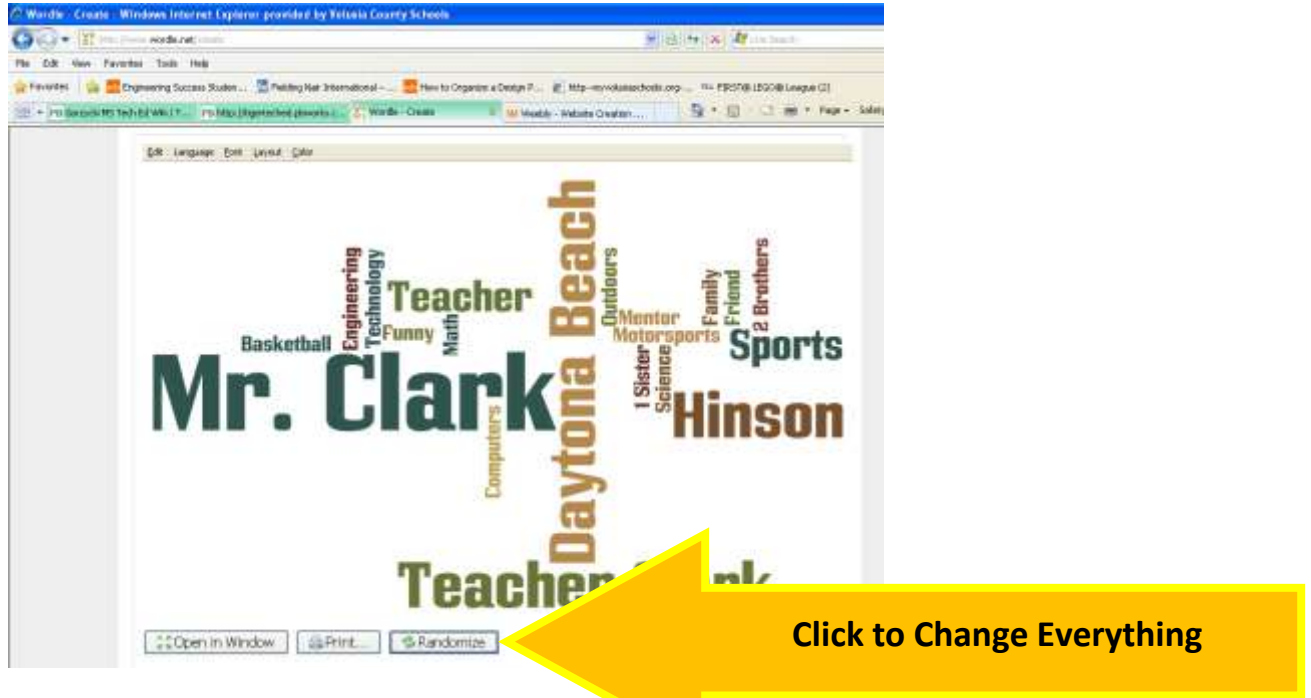

- 6a. Finally, press the "print screen" key on your keyboard
- 6b. Open Microsoft Paint
- 6c. Click "Edit" then click "Paste"
- 6d. Click "File" then click "Save As..."
- 6e. Save file as: Project Title, Class period, Your name
- 6f. Click "Save as type:" JPEG
- 6g. Upload your screen shot to your ePortfolio on the "About Me" tab

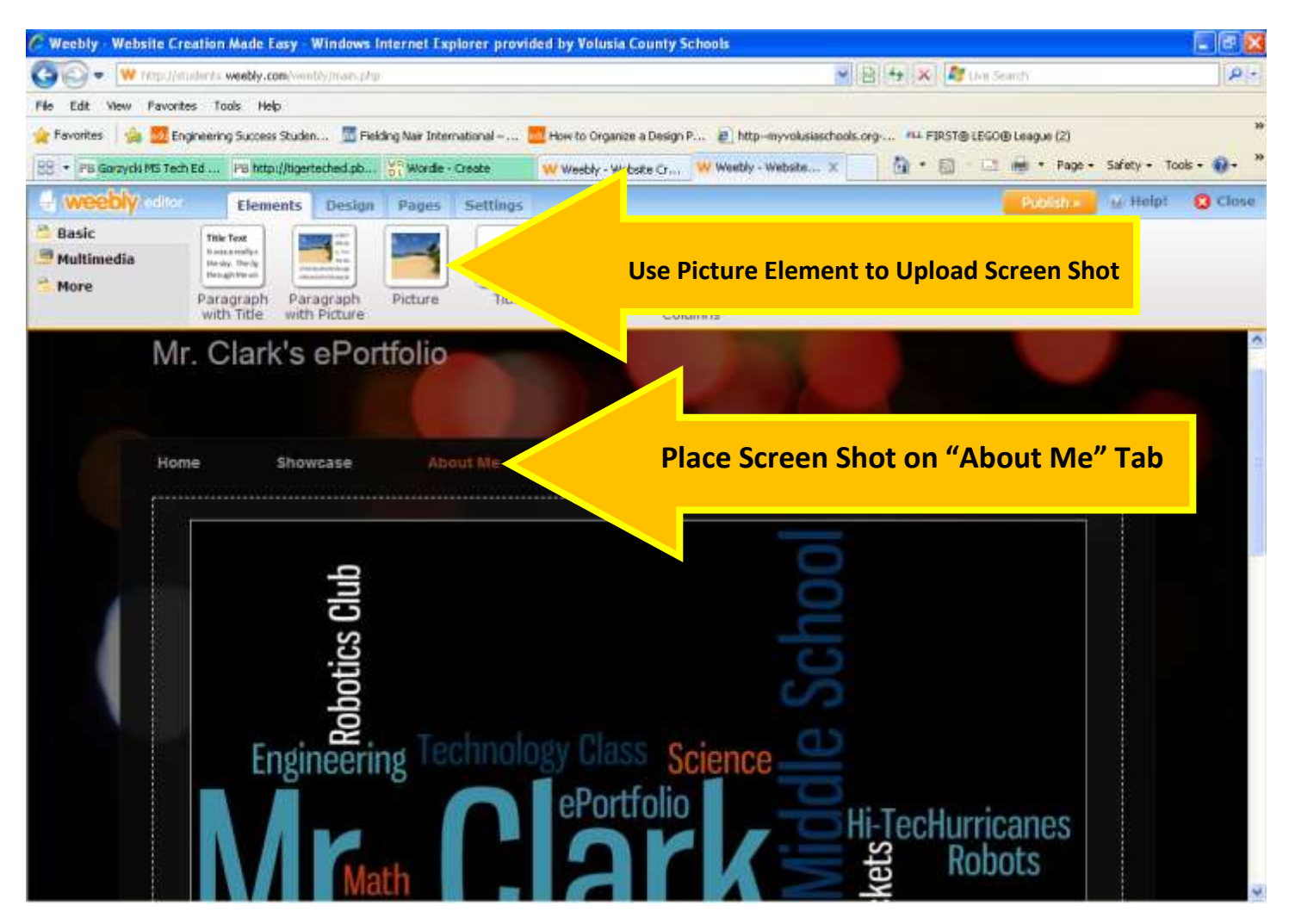